## 福津市 事業所概要様式(Ver.1.0)の作成方法

令和 5 年 2 月 14 日 福津市福祉課障がい福祉係

(1)「福津市 事業所概要様式(Ver.1.0).docx」を開きます。なお、このデータには編集制限をかけて います。編集できる項目のみ、文字の入力や✓(チェック)が可能です。

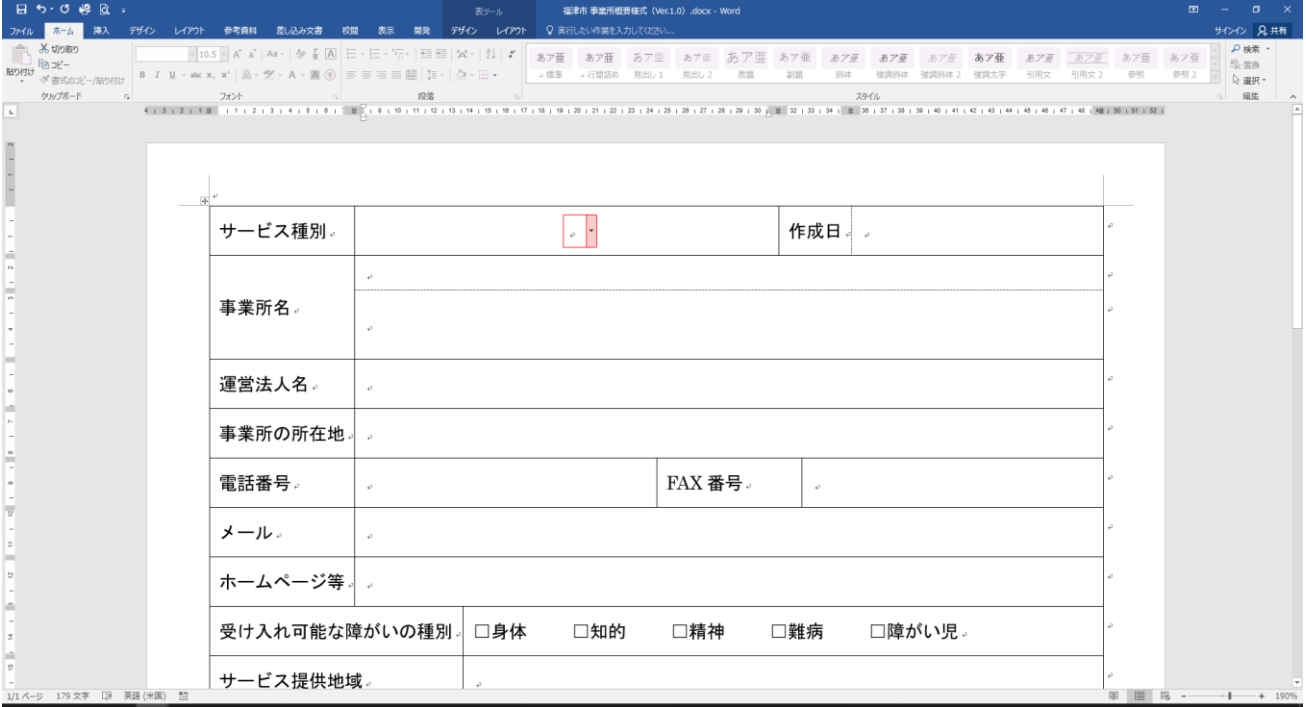

## ※以下の画面が表示された場合、「印刷レイアウト」を選択してください。

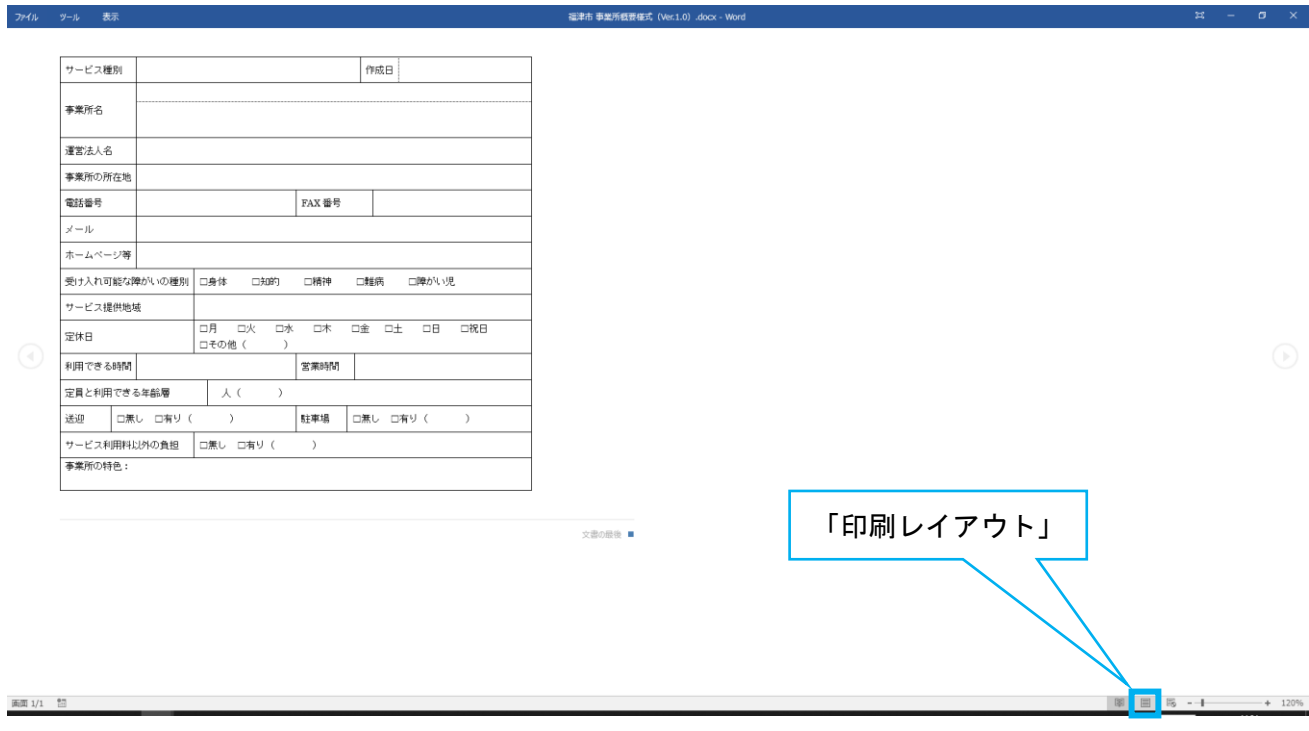

(2)「ホーム」タブにある「編集記号の表示/非表示」(矢印のマーク)を選択し、編集記号を表示させ ます。

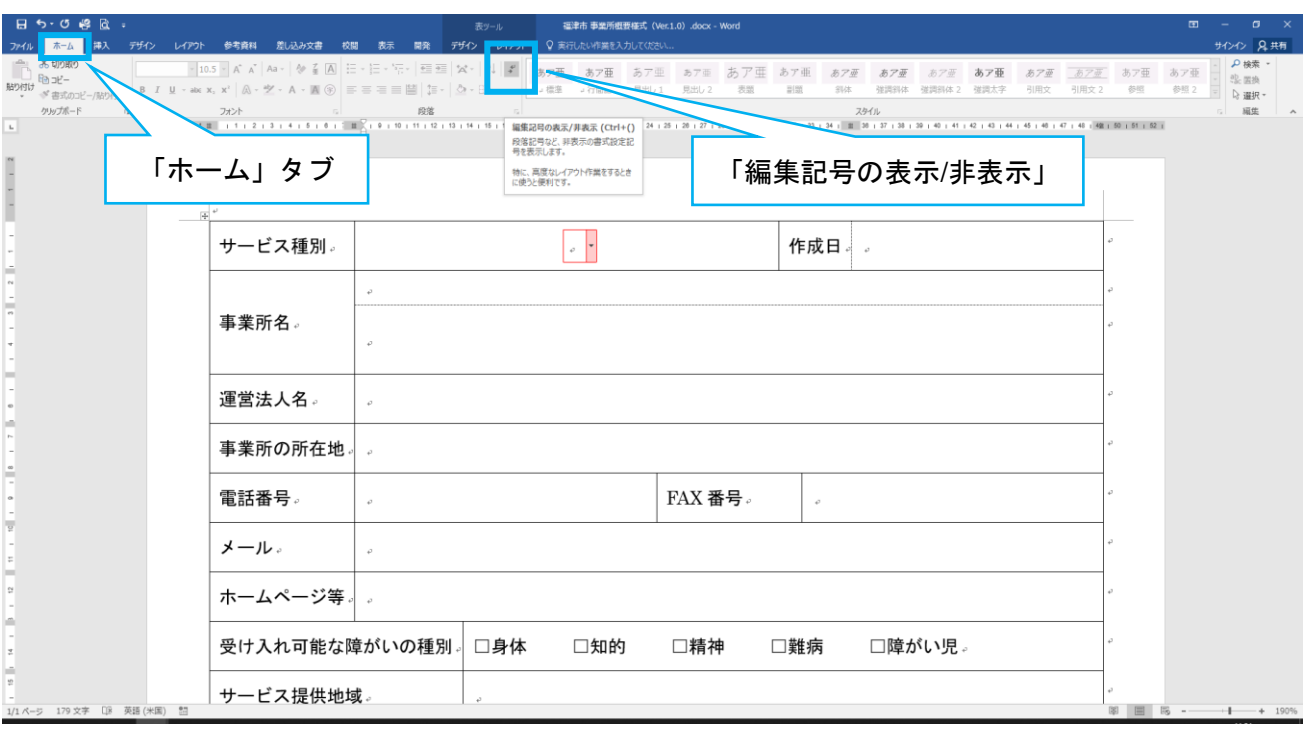

## (3)編集できる項目や記入要領が赤色で表示されます。

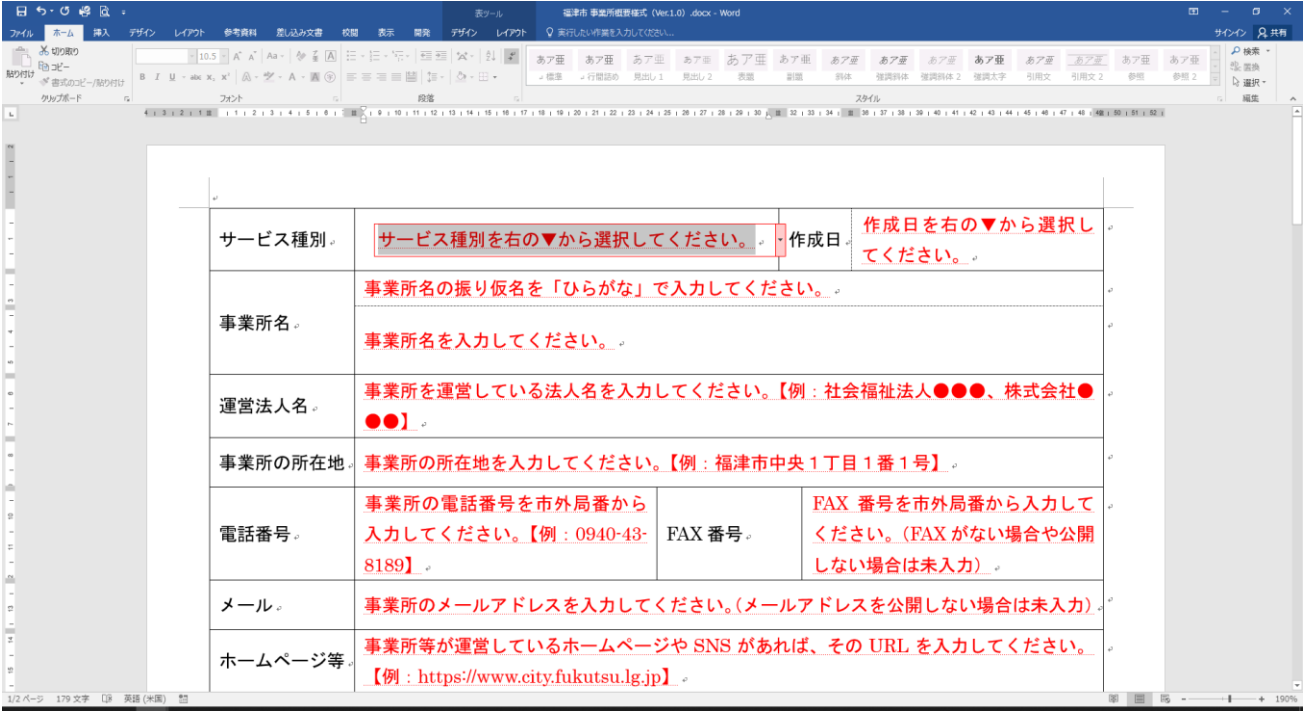

(4)記入要領に沿って入力をお願いします。

「サービス種別」の項目は赤枠の右側にある▼を選択すると、サービスの種別が選択できます。

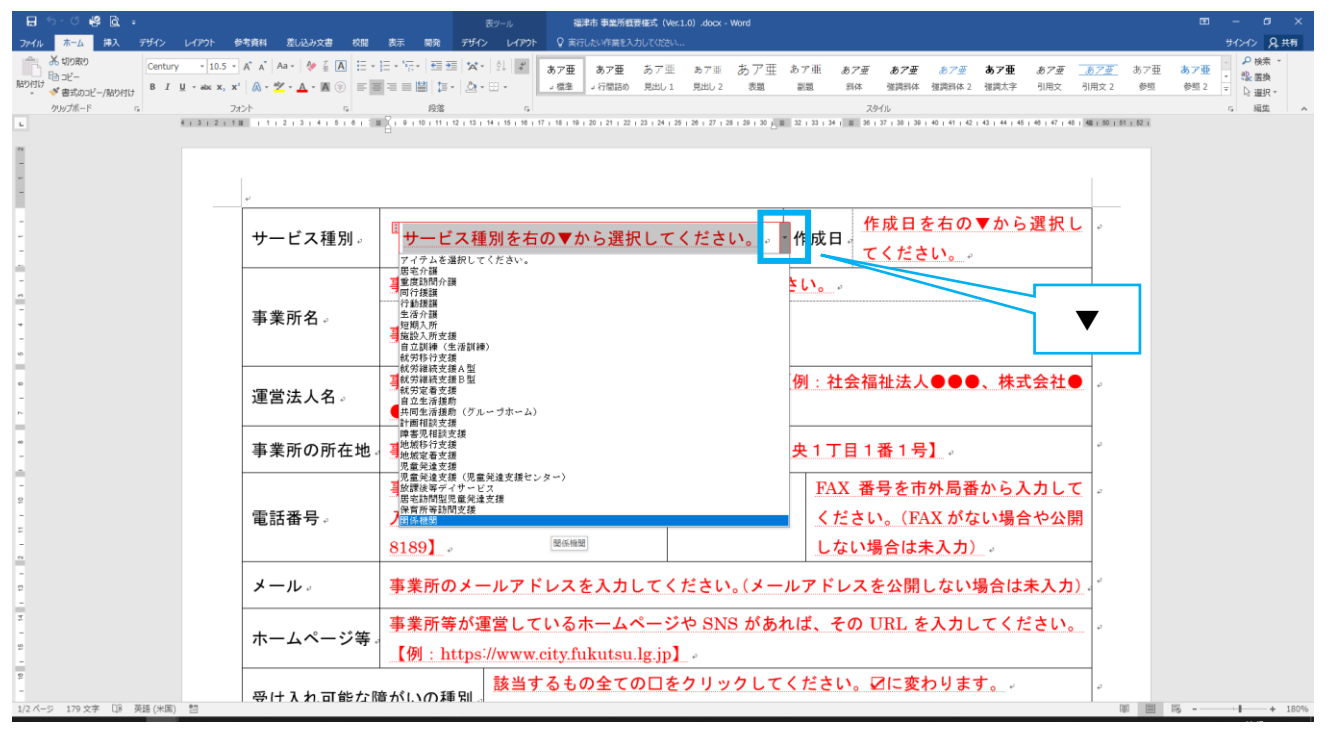

## 「事業所名」などの入力項目は、各項目を選択し、赤枠内に文字を入力します。

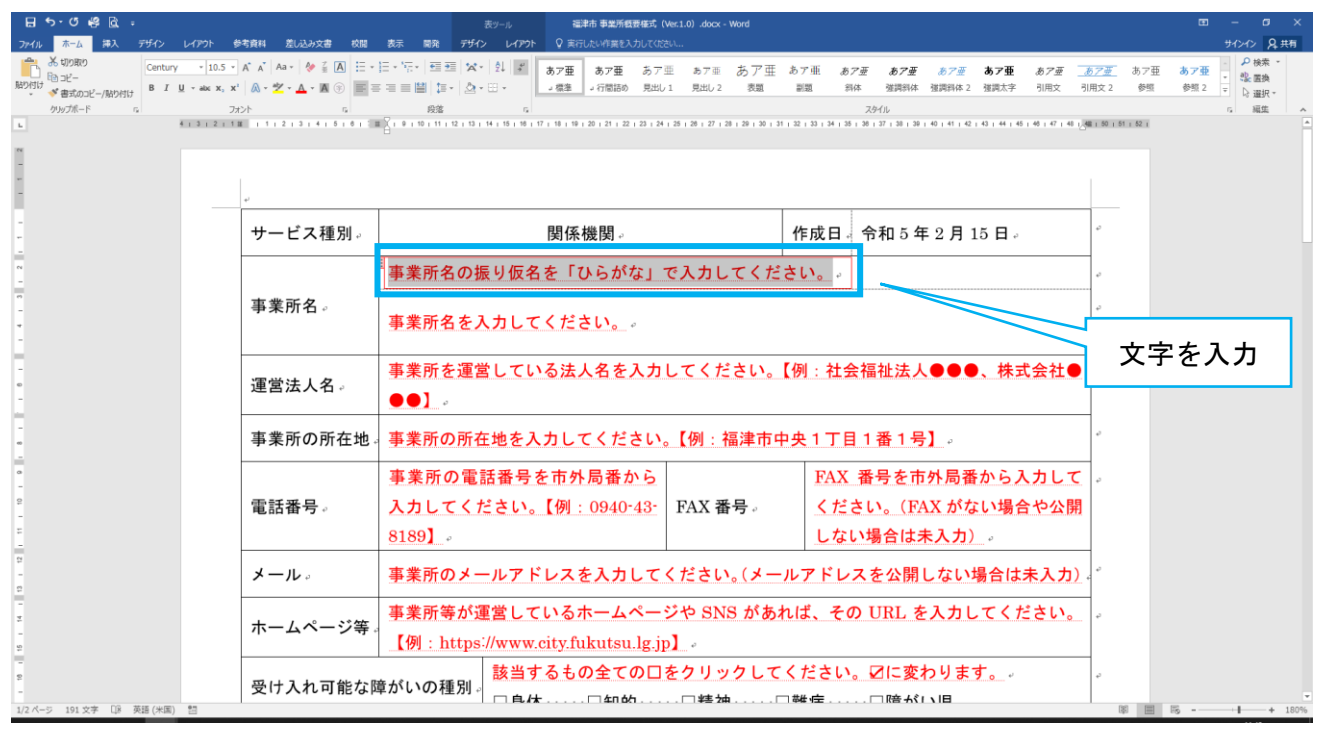

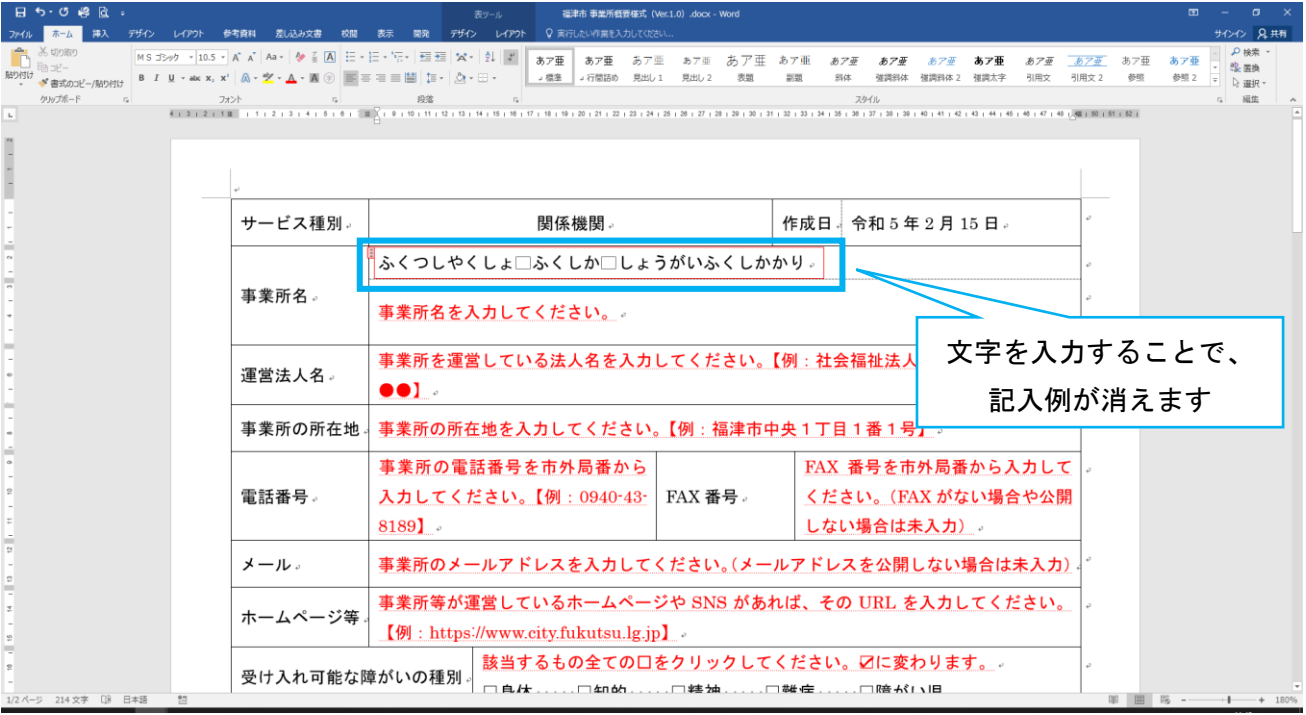

文字を入力すると、記入例(赤色の文字)が連動して消えます。

※編集記号(例えば、空白を入力した場合の「□」など)が表示されますが、問題ありません。また、未 入力の項目がある場合、赤色の文字が残った状態になりますが、赤色の文字は印刷されません。

(5)「ホーム」タブにある「編集記号の表示/非表示」(矢印のマーク)を選択し、編集記号を非表示に して Word データの状態で保存をお願いします。

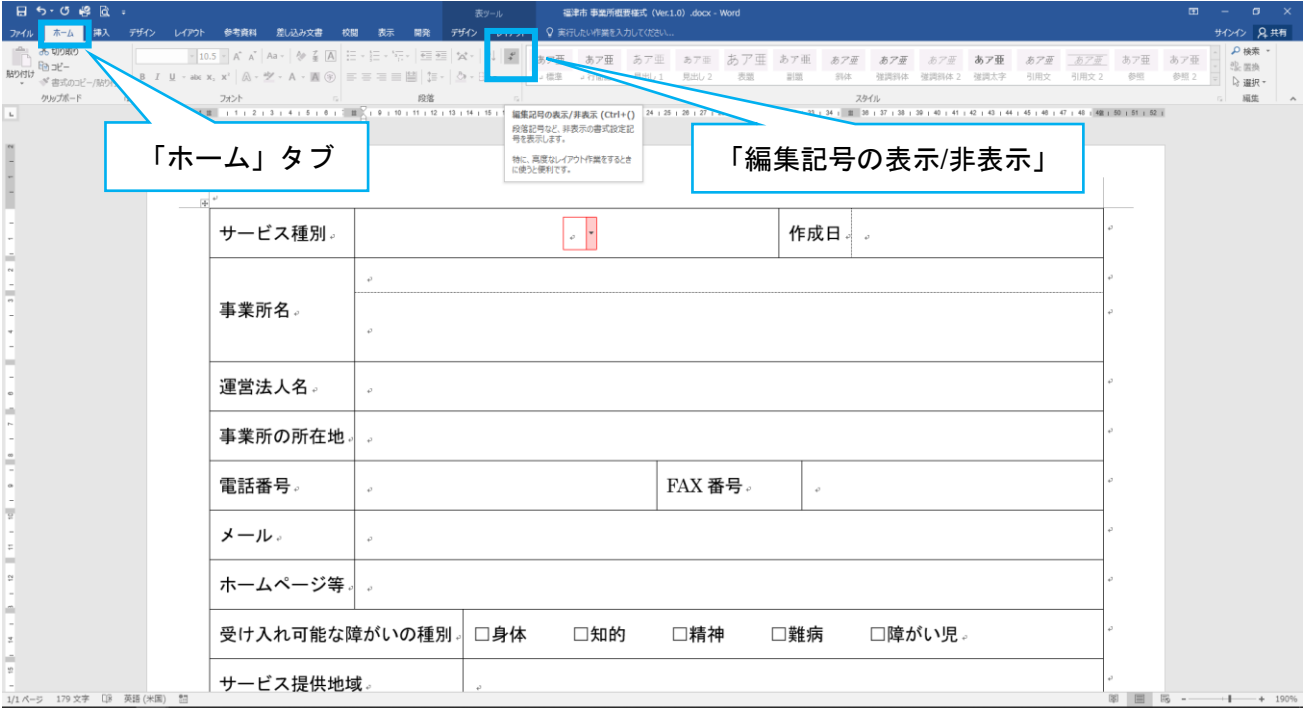

(6)保存したデータには「事業所名」と「作成日」の名前を付けていただくようお願いします。なお、 同一事業所で複数のサービスを提供している場合は、どのサービスのデータなのか分かるように編集を お願いします。

例:「A 事業所」が「児童発達支援」と「放課後等デイサービス」を提供していて、2023 年 2 月 15 日に それぞれのデータを作成した場合

「A 事業所 20230215(児発).docx」

「A 事業所 20230215(放デイ).docx」

(7)(6)のデータを以下へ送付いただくようお願いします。

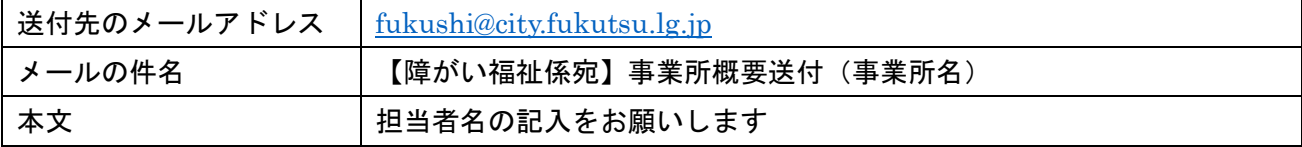

※複数のサービスがある場合、データは 1 つのメールにまとめていただいて構いません。